# Google Apps to Office 365 for business

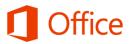

PC & Mac

Install the latest versions

additional functionality

and rich offline editing.

Work anywhere on your phone and tablet.

**Phone & tablet** 

of Office desktop apps for

## Make the switch

Office 365 for business looks different from Google Apps, so when you sign in, you'll get this view to get you started.

You can choose your start page, so you can go right to whatever you use most, like Outlook to get your email.

**App launcher** Settings Go straight to your email, calendar, Change your password, choose your contacts, file storage, and websites. start page, and much more. Office 365 Install Office on your PC Let your ideas go free. Language: English Change language Got a Mac? Sign in there to install the latest version of Office for Mac. Or a smartphone or iPad? Set up mobile apps Troubleshoot installation Collaborate with Office Online S W X N P DH

#### **Use apps**

Select a tile to start an app.

## What is Office 365 for business?

Just as Google Apps is a suite of desktop apps, your Office 365 for business subscription gives you a suite of powerful online services—including the latest version of Office desktop apps. Office 365 lets you:

- Install Office desktop apps on as many as five computers.
- Create, view and edit documents from anywhere using Office Online.
- · Work offline and your changes automatically sync when you're back online.
- Use mobile Office apps on your Windows Phone, Android, iPad, or iPhone.

#### How do I access files in Office 365?

You can store your personal documents on OneDrive for Business, and access your team sites at Sites. You can use Office 2013 desktop apps, Office Online, or Office 365 mobile apps to create and edit files.

|                  | Office 2013*                                                                                 | Office Online                                       | Office mobile apps                                           |
|------------------|----------------------------------------------------------------------------------------------|-----------------------------------------------------|--------------------------------------------------------------|
| Use it if        | <ul><li>Your Office 365<br/>plan includes it.</li><li>You want offline<br/>access.</li></ul> | You need a quick way to read and make simple edits. | You want the most editing features available on your device. |
| Runs on          | Laptop and desktop computers                                                                 | Your browser                                        | Specific devices                                             |
| How to<br>get it | Comes with some, but<br>not all Office 365<br>plans (*Word 2011 for<br>Mac)                  | Browse from<br>OneDrive or Sites                    | Windows Phone iPad iPhone Android phone and tablet           |

### How do I sign in to Office 365?

- 1. From your web browser, go to <a href="https://portal.office.com">https://portal.office.com</a>.
- 2. Enter your work or school account and password, and then choose **Sign in**. For example: i.doe@contoso.com or j.doe@contoso.onmicrosoft.com

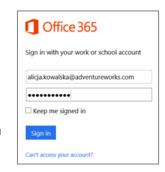

#### Find your way around

From anywhere in Office 365, click the app launcher for quick access to all services, including all the Office Online apps:

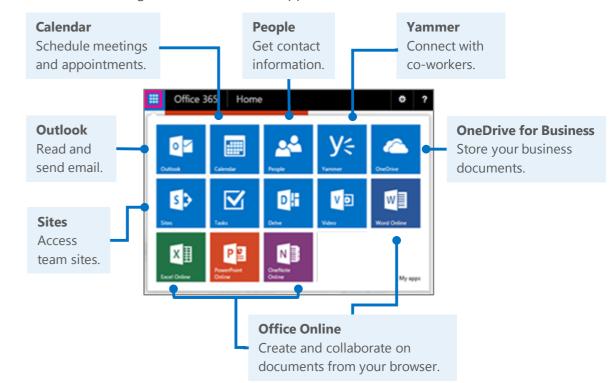

# Things you might be looking for in Office 365 for business

Use this table to help you navigate Office 365 for particular services.

| Service             | In Google Apps for Business | In Office 365 for business |
|---------------------|-----------------------------|----------------------------|
| Email               | Gmail                       | Outlook                    |
| Calendar            | Calendar 31                 | Calendar                   |
| Online address book | Contacts                    | People                     |
| Social              | Hangouts                    | Yammer <b>y</b> <          |
| File storage        | Drive                       | OneDrive for Business      |
| Sites               | Sites                       | SharePoint Sites           |
| Documents           | Docs                        | Word Word Online           |
| Spreadsheets        | Sheets                      | Excel Online               |
| Presentations       | Slides                      | PowerPoint Online          |

# Working with others

#### Share documents

Wherever your document, worksheet, or presentation is stored, it's easy to share it with others—whether they're part of or outside of your organization. When you share, the people who need to review or edit get an email with a link to the document. With just a quick click, you and your reviewers can open it from nearly anywhere and on practically any device.

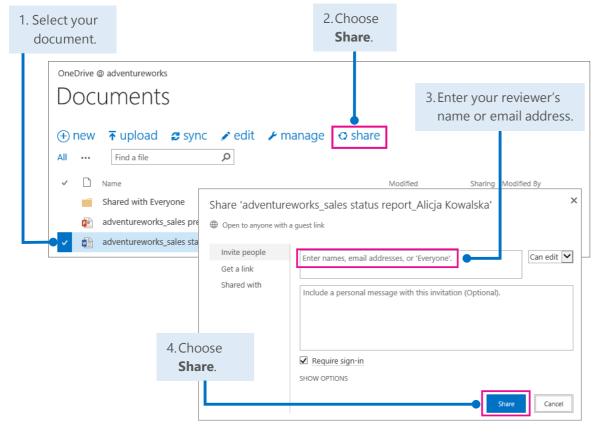

#### Office Online

Office Online is all about collaboration. You and your colleagues can do basic co-edits in the same document, worksheet, and presentation at the same time. You can see who is editing and what changes they have made.

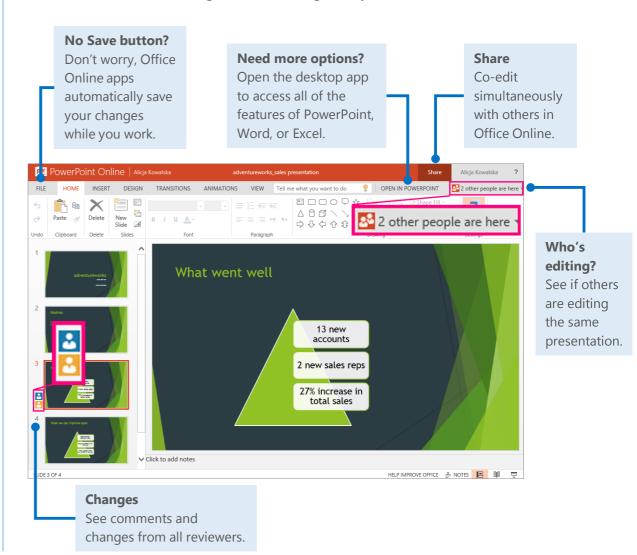

## Syncing Office 365 with your device

Anytime you're on the go, get your Office 365 email, calendar, and contacts from your Windows Phone, Android phone, Android tablet, iPad, or iPhone. And you can sync with, create. view, and edit Word documents, Excel workbooks, and PowerPoint presentations right on many phones and tablets.

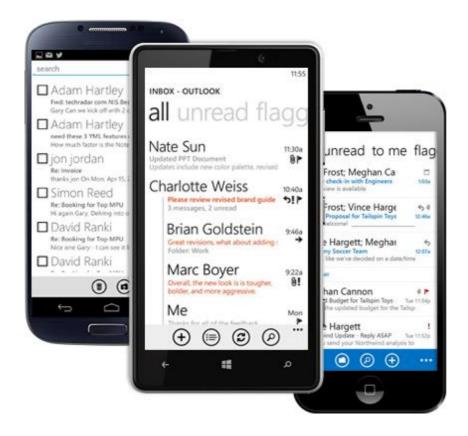

#### Set up your device

Your anytime, anywhere online experience begins when you add your Office 365 account to your device. Here's how to do it:

- Set up a mobile device using Office 365 for business (http://go.microsoft.com/fwlink/p/?LinkId=396709)
- Set up Office 365 on your:
  - Windows Phone (http://go.microsoft.com/fwlink/p/?LinkId=396654)
  - <u>iPhone</u> (http://go.microsoft.com/fwlink/p/?Linkld=396655)
  - <u>iPad (http://go.microsoft.com/fwlink/p/?LinkId=524315)</u>
  - Android phone (http://go.microsoft.com/fwlink/p/?LinkId=396656)

## Working offline

Need to work somewhere without an Internet connection? You can sync documents or entire folders to your computer before you go. When you're back online, your changes will automatically sync.

### Install Office 2013 desktop apps

If Office is not already on your computer, you can install it from Office 365.

1. Sign in to Office 365, and then choose **Install now**.

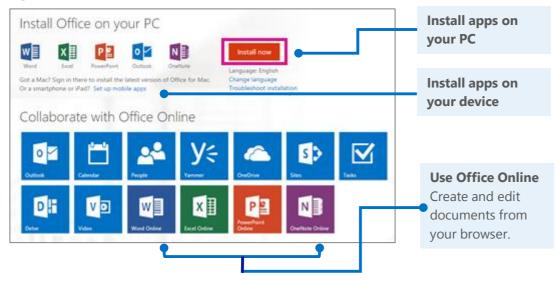

Choose Run, and then follow the rest of the installation instructions.

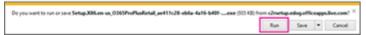

For more information, see <u>Install Office using Office 365 for business</u> (http://go.microsoft.com/fwlink/p/?LinkId=272460).

#### Microsoft

### How does Sync work?

The first time you sync your OneDrive for Business or a SharePoint site, you get an associated folder called OneDrive for Business or SharePoint on your device. Your documents will be automatically downloaded to this folder. You can now work offline without losing your changes.

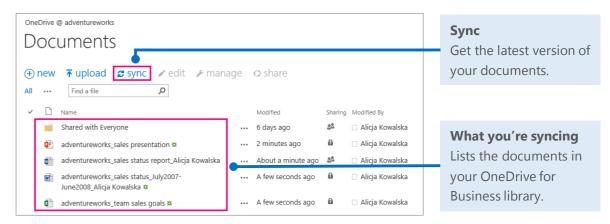

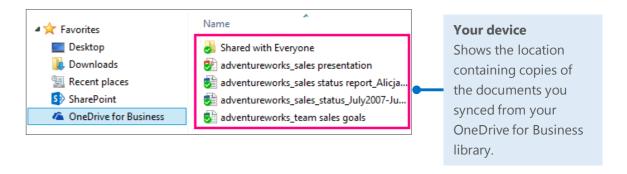

## Outlook on the web

Access your email, calendar, and contacts using the Outlook Web App. From any computer or device with an Internet connection, sign in to Office 365, and then from the app launcher, choose **Outlook**.

### Read and reply to email

New email appears at the top of your Inbox.

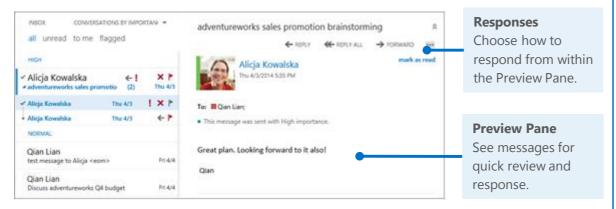

#### Create and send a new email

With just a few steps, your new message will be on its way.

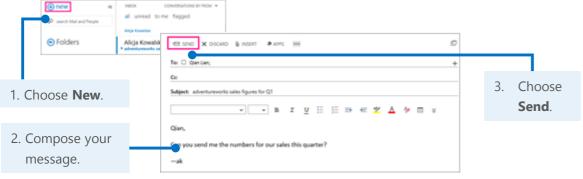

### Microsoft

### Connect with others, schedule meetings, and more

When you get an email from someone, select their name. You can quickly add their contact information, start a chat or phone call, schedule a meeting, or send an email right from their profile card.

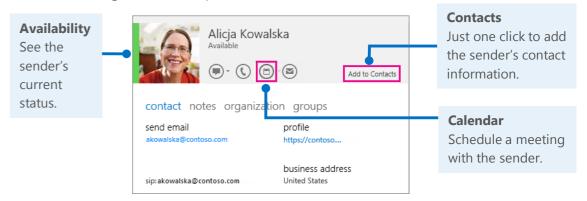

### Start a Lync instant message (IM)

If your communication just can't wait, use Lync for Office 365 to start a chat, audio, or video IM, join an online meeting, or even share your document or screen with others.

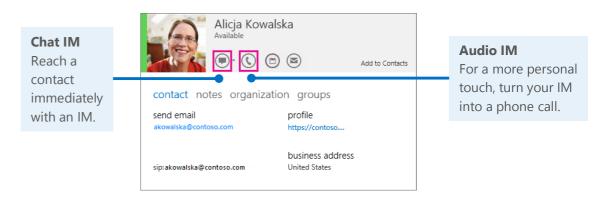

For more information about Lync instant messaging, see <u>Send an IM</u> (http://go.microsoft.com/fwlink/p/?LinkId=302231).

# Things you might be looking for in Outlook Web App

Use this table to find some of the more commonly used tools and commands with your email.

| Task                                                       | In Gmail                                                                                                    |                                                                                                    | In Outlook Web App                                                                                                    |
|------------------------------------------------------------|----------------------------------------------------------------------------------------------------|----------------------------------------------------------------------------------------------------|----------------------------------------------------------------------------------------------------|
| Send automatic replies<br>when you're out of the<br>office | Settings > General tab, and scroll down to Vacation  General tab, and scroll down and scroll down | General Labels Inbox Accounts Filters Forwarding and POP/IMAP Chat Labs Offline Themes  Vacation responder: (sends an automated reply to loncoming messages, if a contract sends you several messages, the stormated reply to the contract sends you several messages, the stormated reply to the contract sends you several messages, the stormated reply will be sent at most once every 4 days)  Learn more  Vacation responder off  Vacation responder on  First day:  Subject:  Message:  Sans Serif * ¬¬T * B I U A * OP M F → ½ = □ I I I I I I I I I I I I I I I I I I | Choose > Refresh Set automatic replies > and then choose your options.  Display settings Manage apps                                                                                                 |
| Change how you view<br>and organize your<br>email          | Settings >                                                                                                    | Conversation View:  (sets whether emails of the same topic are grouped together)  © Conversation view on Conversation view off                                                                                                    | Choose <b>Sort By</b> to change your view right in your Inbox.  INBOX  CONVERSATIONS BY DATE ▼  all unread to me flagge SORT BY  ✓ date  from                                                        |
| Flag and label your<br>email                               | Click to star<br>an email<br>or click <b>Labels</b><br>to add a label<br>to an email.                                                                                                    | Mail ▼  COMPOSE  Inbox (5)  Starred  Important  Sent Mail  Drafts  Circles  More ▼  Compose  The Google Apps Team  The Google Apps Team  Try bu  Updates  Social  Promotions  Forums  Forums  Create  Create new  Manage labels                                                                                                    | Choose flag right in your Inbox for follow up, or right-click the email and choose Categorize to label the email.                                                                                    |
| Create and add a signature to your email                   | Choose > Settings > General tab, and scroll down to Signature.                                                                                                    | Mail ▼ Settings  General Labels Inbox Accou  Inbox (2)  Desirton Metifications  Signature: (appended at the end of all outgoing messages) Learn more                                                                                                    | Options  Choose > Options > Settings > Mail.  Options    account    organize email    site mailboxes    settings    settings    options    email calendar reg  email signature  Calibri  Extra 2 ▲ ♦ |

Microsoft

## OneDrive for Business

OneDrive for Business is your online file-storage location. Documents, workbooks, and presentations saved here are private until you share them with others. Plus, you can open and edit them from anywhere you have an Internet connection.

#### Create a document from Office 365

You can create a document right from OneDrive for Business. The Office Online suite of Word Online, Excel Online, and PowerPoint Online let you do basic tasks and automatically saves the document to your OneDrive.

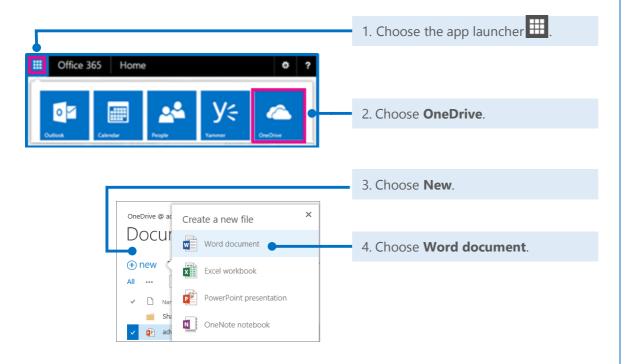

### Open a document from Office 365

Quickly open a document, workbook, or presentation in either Office Online or your Word, Excel, or PowerPoint desktop app.

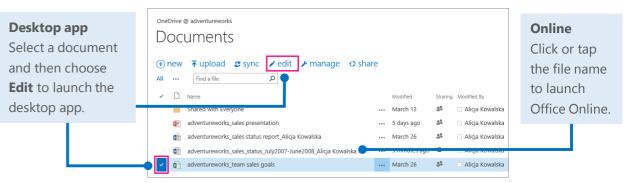

#### Delete a document from OneDrive for Business

Deleting documents is just as simple.

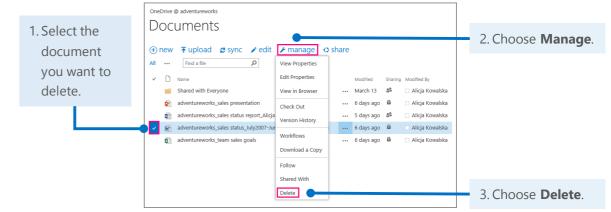

# Things you might be looking for in OneDrive for Business

Use this table to find some of the more commonly used tools and commands in OneDrive for Business.

| Task                                                | In Google Drive                                                                                                    | In OneDrive for Business                                                                                                    |
|-----------------------------------------------------|----------------------------------------------------------------------------------------------------|----------------------------------------------------------------------------------------------------|
| Create a new document, presentation, or spreadsheet | Choose Create and select what you want to create.  Drive  My Drive  TITLE  GoogleDoc1  GREATE  Document  Presentation  Spreadsheet                                                                                                    | Choose <b>New</b> and then what you want to create.  OneDrive @ ac Create a new file  Word document  Word document  Excel workbook  All  PowerPoint presentation  Shi  OneNote notebook                                                                                                    |
| Upload a file                                       | Choose <b>Upload</b> and then add your files.  Drive  CREATE  My Drive                                                                                                    | Choose <b>Upload</b> and then add your files.  OneDrive @ adventureworks  DOCUMENTS                                                                                                    |
| Sync your files and<br>work offline                 | Install Google Drive to upload your documents. But you can't edit files without an Internet connection unless you are using the Chrome web  browser.  A Name  GoogleDoc1  GoogleSheets1  GoogleSlides1  A GoogleSheets1  GoogleShides1 | Choose <b>Sync</b> for selected files.  Make changes offline and your files automatically update when you reconnect to the Internet.  Desktop Downloads Recent places SharePoint  OneDrive @ adventureworks  Documents  Sync ✓ edit ✓ manage ✓ share  I manage Share Share one of the internet of the internet of |

## Word, Excel, and PowerPoint

Whether you start from your desktop or online with Office 365, you can create any type of document (Word document, Excel workbook, and PowerPoint presentation) and then store it in your OneDrive for Business or SharePoint document library.

### Open a document from Office 365

Quickly open a document from OneDrive for Business or a SharePoint team site. This example opens a workbook in Excel Online.

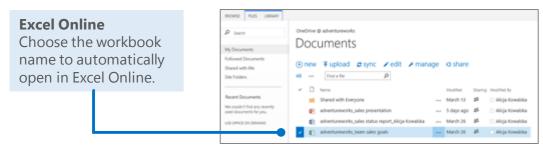

#### Delete a document from Office 365

You can easily delete a document, in this case a presentation, with just a couple steps.

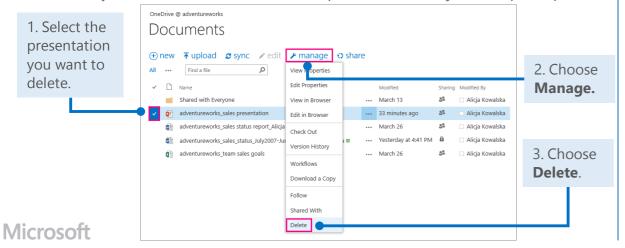

### Open recent documents from your desktop

When you open a document from your desktop app, in this case Word 2013, you can choose from all of your storage locations: SharePoint sites, OneDrive for Business, or your computer.

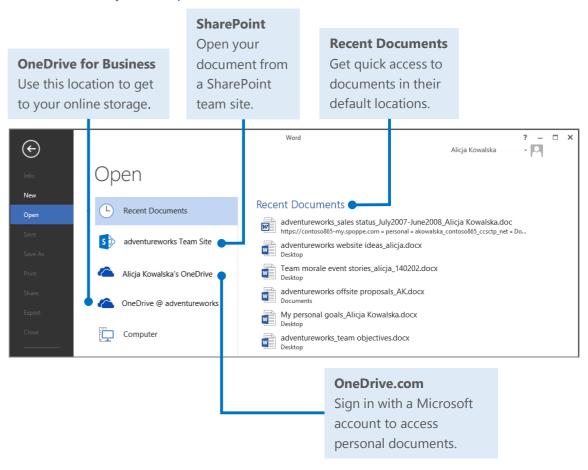

# Things you might be looking for in Word Online

Use this table to find some of the more commonly used tools and commands in Word Online.

| Task                                                                                  | In Google Docs                                                                                                    | In Word Online                                                                                                    |
|---------------------------------------------------------------------------------------|----------------------------------------------------------------------------------------------------|----------------------------------------------------------------------------------------------------|
| Change line<br>spacing, apply<br>formatting and<br>styles to text                     | GoogleDoc1 🖈 🖿 File Edit View Insert Format Tools Table Add-ons Help Last edit was 2 days ago  To 100% - Normal text - Arial - 11 - B I U A - 00 🗎 🖹 🗎 🗎 12 - 12 - 12 - 12 - 12 - 12 - 12 - 12                                                                                                    | Will Word Online   adventureworks Team Site   Status report - Alicja   Share   Alicja Kowalska    FILE   HOME   INSERT   PAGE LAYOUT   REVIEW   VIEW   Tell me what you want to do   OPEN IN WORD    Share   Alicja Kowalska   Alicja Kowalska   Alicja Kowalska    File   HOME   INSERT   PAGE LAYOUT   REVIEW   VIEW   Tell me what you want to do   OPEN IN WORD    Share   Alicja Kowalska   Alicja Kowalska   Alicja Kowalska    Share   Alicja Kowalska   Alicja Kowalska   Alicja Kowalska    Share   Alicja Kowalska   Alicja Kowalska   Alicja Kowalska    Share   Alicja Kowalska   Alicja Kowalska   Alicja Kowalska    Share   Alicja Kowalska    Share   Alicja Kowalska   Alicja Kowalska    Share   Alicja Kowalska    Share   Alic  |
| Insert tables,<br>pictures,<br>hyperlinks, headers<br>and footers, or<br>page numbers | Choose Insert  and then what you want to insert.  GoogleDoc1  File Edit View Insert Format Tools Table Add-on  and then what  The control of the control of the control of | Choose Insert and then what you want to insert.  We Word Online   adventureworks Team Site   Status report - Alicja    FILE   HOME   INSERT   PAGE LAYOUT   REVIEW   VIEW   Tell me what you want to do   OPEN IN WORD    Page   Table   Picture   Clip   Art   Art   Footer   Numbers   Footnote   Footnote   Footnotes   Footnotes   Foo |
| Set margins,<br>change page<br>orientation, or<br>change spacing                      | Choose File >  Page setup,  make changes in the popup window.                                                                                                    | Choose Page Layout to change the page setup or paragraph spacing.  We Word Online   adventureworks Team Site  FILE HOME INSERT   PAGE LAYOUT   REVIEW   VIEW   Te    Indent   Spacing                                                                                                    |
| Check spelling and review comments                                                    | GoogleDoc1 Tollow Insert Format Tools Table Add-ons Help Last  File Edit View Insert Format Tools Table Add-ons Help Last  Spelling  Research Ctrl+Alt+Shift+I  Define Ctrl+Shift+C  Word count Ctrl+Shift+C                                                                                                    | Choose Review to check spelling and see comments.  FILE HOME INSERT PAGE LAYOUT REVIEW VIEW  ABC Spelling New Delete Previous Next Show Comments  Spelling Comments                                                                                                    |
| Share with others                                                                     | Comments Comments                                                                                                    | Choose Share. We Word Online   adventureworks Team Site   Status report - Alicja   Share   Alicja Kowalska                                                                                                    |

# Things you might be looking for in Excel Online

Use this table to find some of the more common tools and commands in Excel Online.

| Task                                                | In Google Sheets                                                                                                    | In Excel Online                                                                                                    |   |
|-----------------------------------------------------|----------------------------------------------------------------------------------------------------|----------------------------------------------------------------------------------------------------|---|
| Wrap text in a cell                                 | Turned off by default, Choose <b>Wrap Text</b> .                                                                                                    | Choose <b>Wrap Text</b> . $\equiv \equiv \equiv \text{ Wrap Text}$ $\equiv \equiv \equiv \text{ Merge & Center}$ Alignment                                                                                                    |   |
| Review<br>comments                                  | Choose Insert and then scroll down to Comment.  GoogleSheets1 File Edit View Insert Format Data Tool Row above  10 God of War 11 Robotech Battlecry 12 Mathics Comment Ctrl                                                                                                    | Choose <b>Review</b> .  New Edit Delete Show Comment Comment Comments                                                                                                    |   |
| Insert charts,<br>tables,<br>links, and<br>comments | Choose Insert  and then scroll down to add item.  GoogleSheets1 File Edit View Insert Format Data Tools Add Row above  Row above  Insert Format Data Tools Add Row above  Insert Format Data Tools Add Row abo | The sales tracker of the sales tracker of the sales | • |
| Change<br>formatting<br>and styles                  | GoogleSheets1  File Edit View Insert Format Data Tools Add-ons Help All changes saved in Drive  S S A A A A A A A A A A A A A A A A A                                                                                                    | Choose  FILE HOME INSERT DATA REVIEW VIEW Tell me what you want to do  OPEN IN EXCEL  ABC 108  ABC 108 |   |

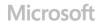

# Things you might be looking for in PowerPoint Online

Use this table to find some of the more common tools and commands in PowerPoint Online.

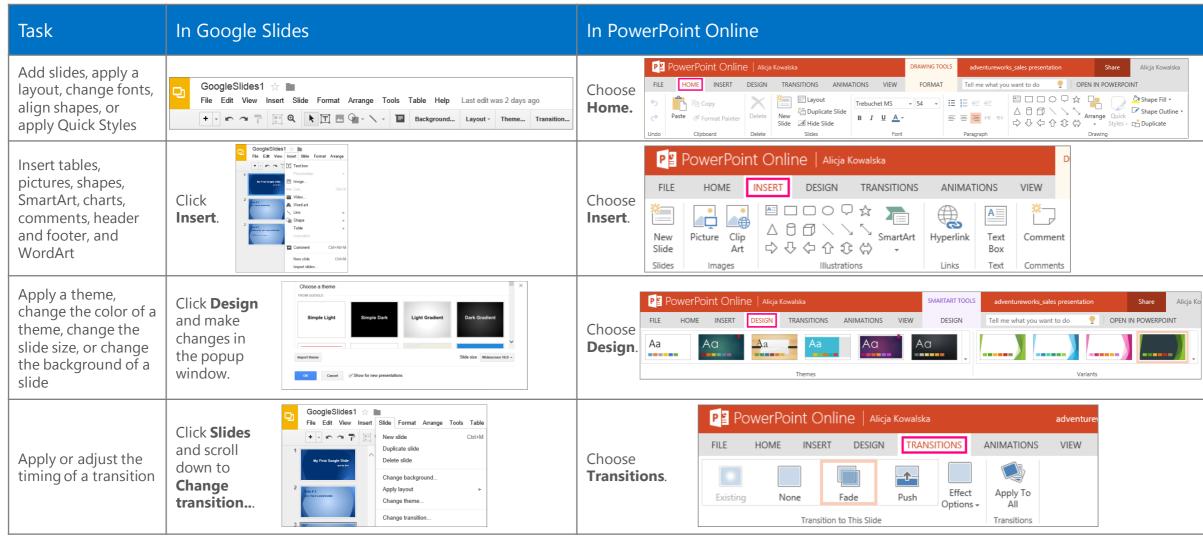

Microsoft

## Need more info?

Check out the <u>Office 365 for business learning center</u> (<a href="http://go.microsoft.com/fwlink/p/?LinkId=392570">http://go.microsoft.com/fwlink/p/?LinkId=392570</a>) for quick start guides and how-to videos.

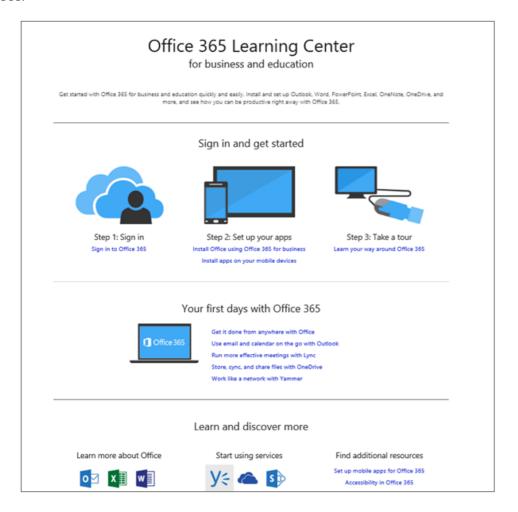

### Set up your device

For mobile, it's all about the apps and adding your Office 365 account to your device. Find and install the right app for your device from your device's app store. For step-by-step instructions, see:

- Set up a mobile device using Office 365 for business (http://go.microsoft.com/fwlink/p/?LinkId=396709)
- Set up Office 365 on your:
  - Windows Phone (http://go.microsoft.com/fwlink/p/?LinkId=396654)
  - <u>iPhone</u> (http://go.microsoft.com/fwlink/p/?LinkId=396655)
  - iPad (http://go.microsoft.com/fwlink/p/?LinkId=524315)
  - Android phone (http://go.microsoft.com/fwlink/p/?LinkId=396656)